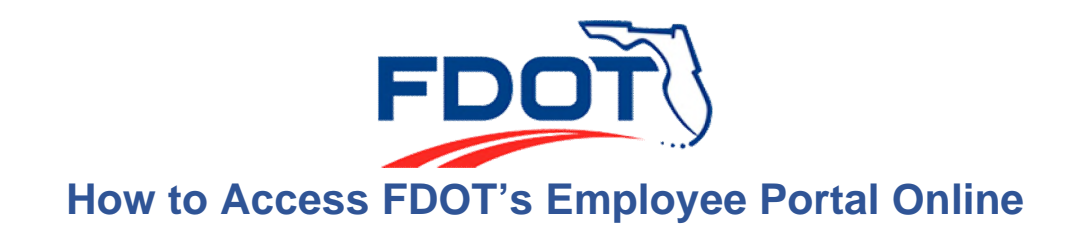

**Step 1:** Visit<https://fldot.sharepoint.com/sites/portalonline/> **or** visit [http://www.fdot.gov/,](http://www.fdot.gov/) select Contact Us, then Employee Portal at the bottom of the page.

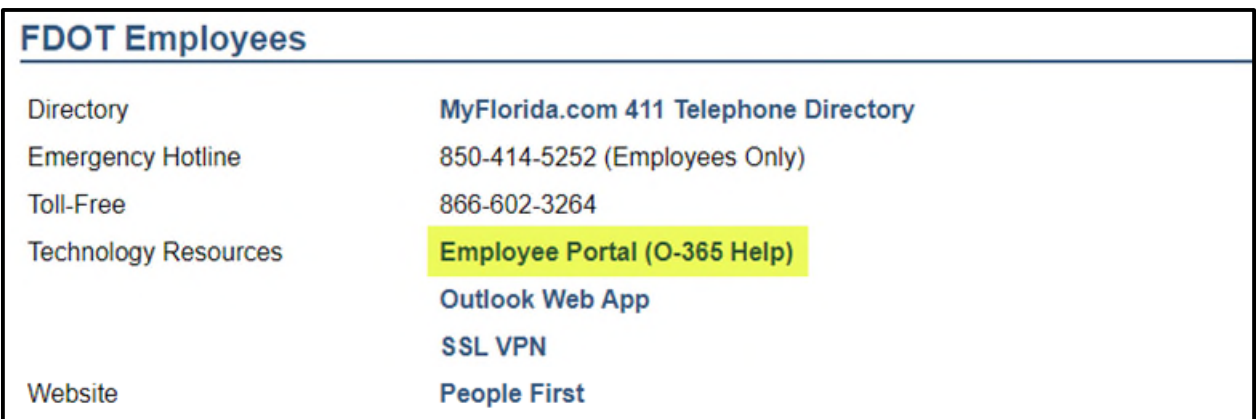

**Step 2:** Enter your FDOT-issued e-mail address and network password, then select the blue "sign-in" button.

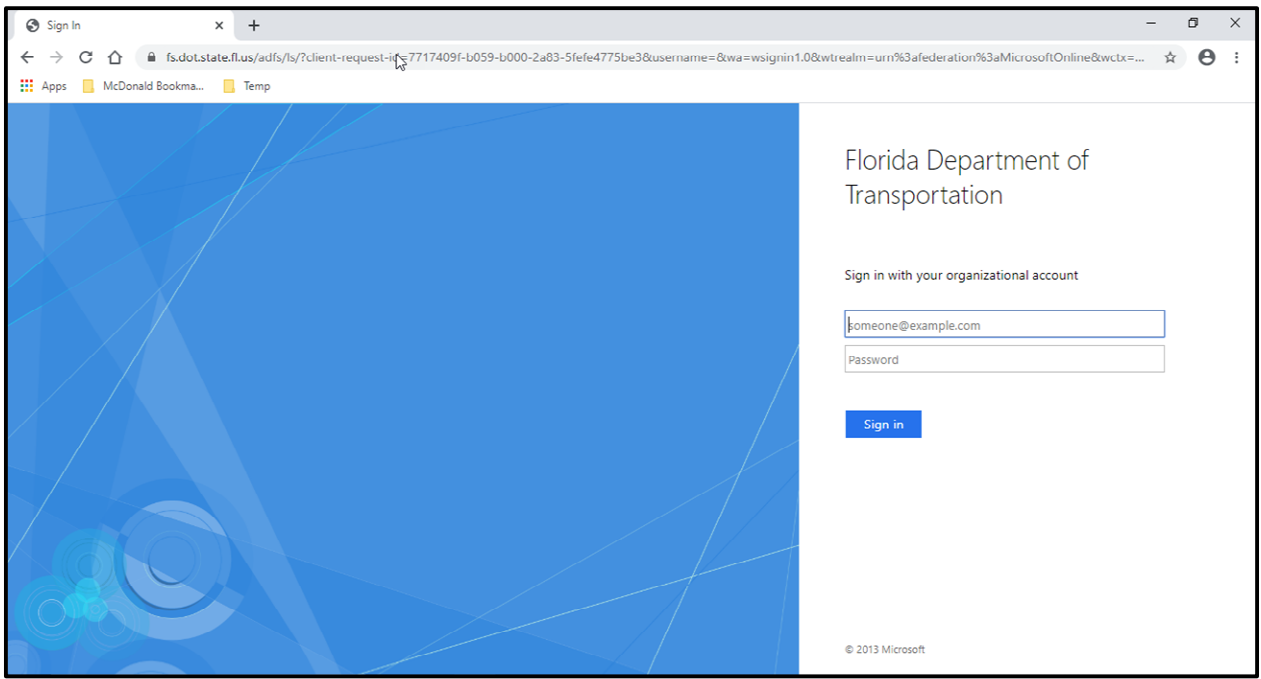

**Step 3: FDOT** is now using Multi-Factor Authentication, so you may be prompted to authenticate using your previously selected option for secondary authentication (phone call or authenticator app).

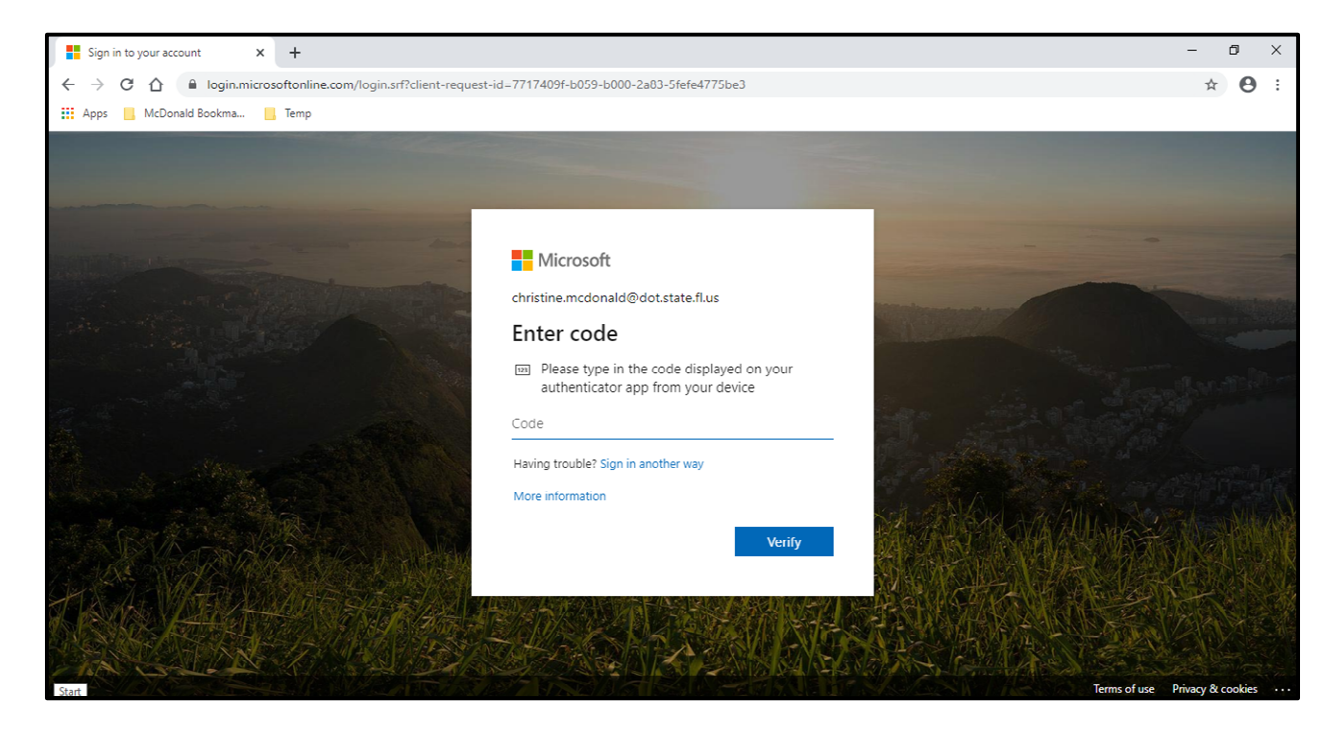

**Step 4: When asked "Stay Signed In?":** 

- **Select Yes** if on an FDOT or private device.
- Select **No** if on a public computer or device.

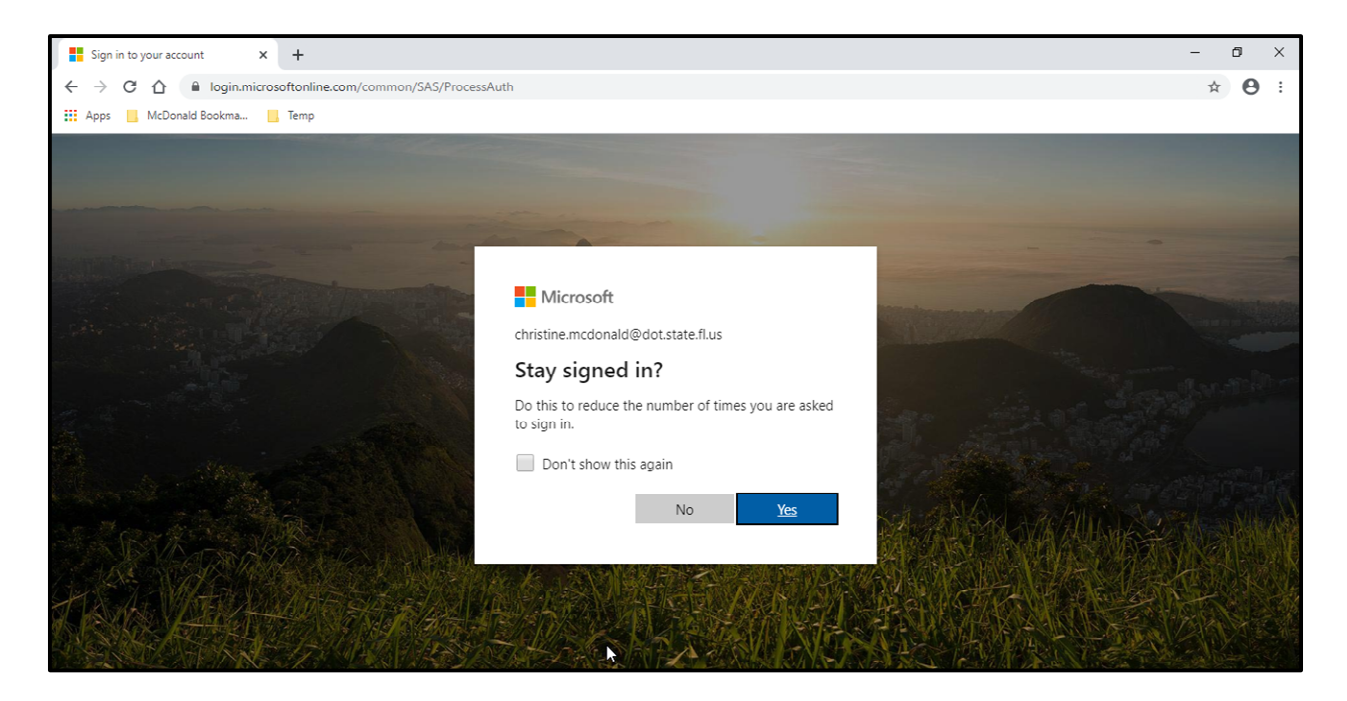

**Step 5:** You should now have access to the site.